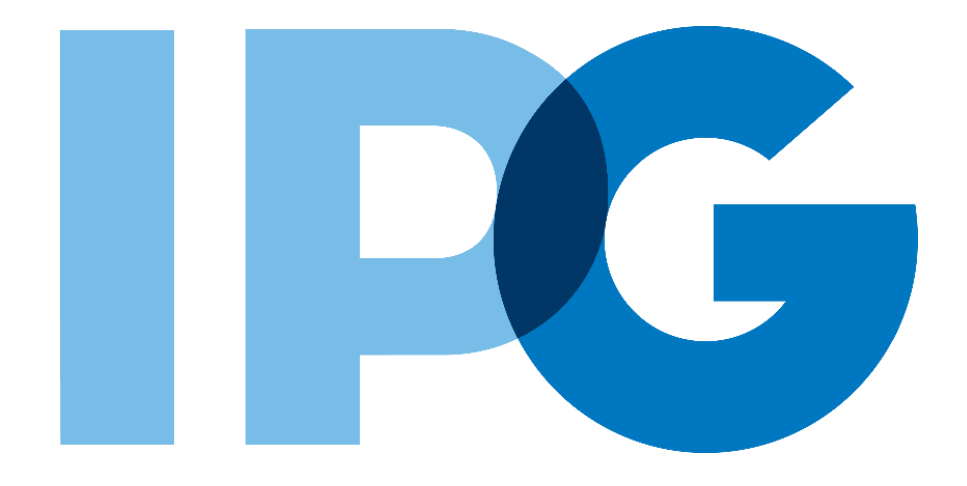

# **Supplier Onboarding SAP Ariba User Guide**

# Provide Diversity Certification Details

For Suppliers

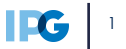

# **Purpose of this Document**

#### **Document Purpose:**

The purpose of this document is to provide detailed guidance for IPG's suppliers to navigate the supplier onboarding portal (SAP Ariba Network) and complete the various supplier onboarding forms from the system:

- ► External Registration Form
- ► Certificates
- ► Risk Assessments
- ► Self-reporting any information updates through the SAP Ariba Network

#### **Document Structure:**

Each form has its own section outlining step-by-step directions and supplemental screenshots to successfully register to become a new supplier with IPG.

Also included in this document is a section for suppliers to reach out to Ariba in the event they have questions or run into any technical issues.

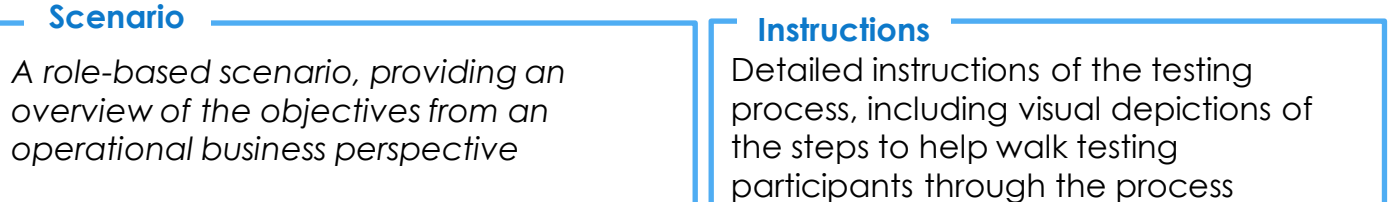

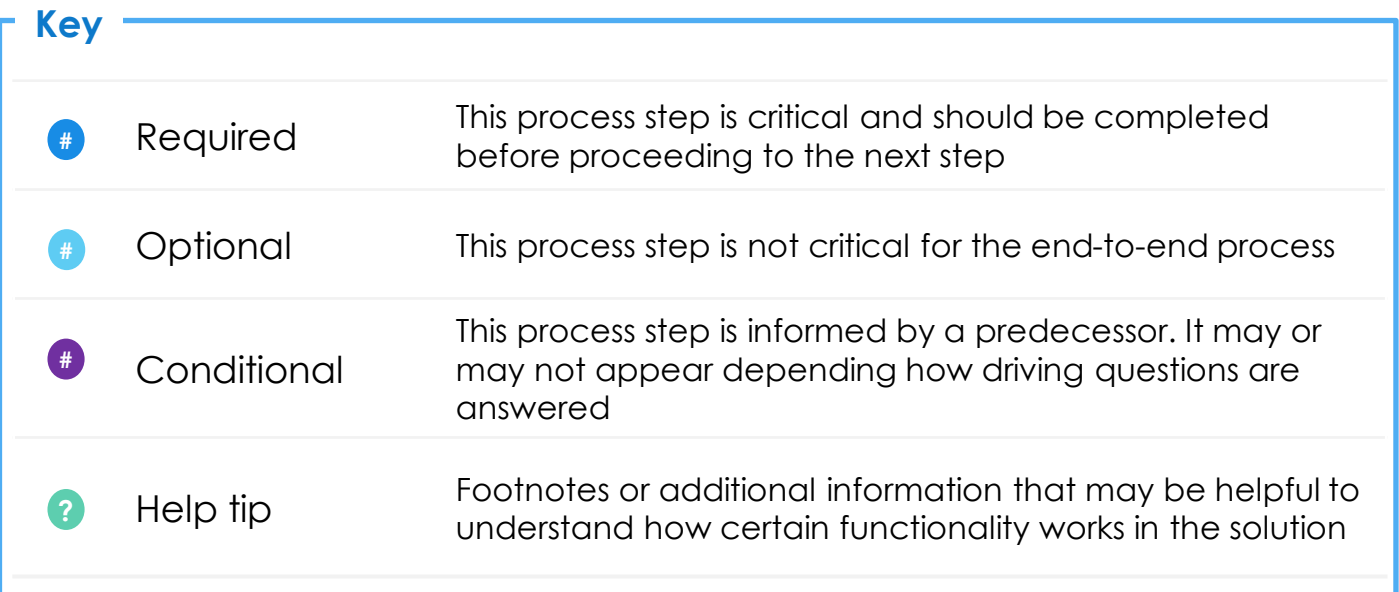

# **Click to navigate to the section:**

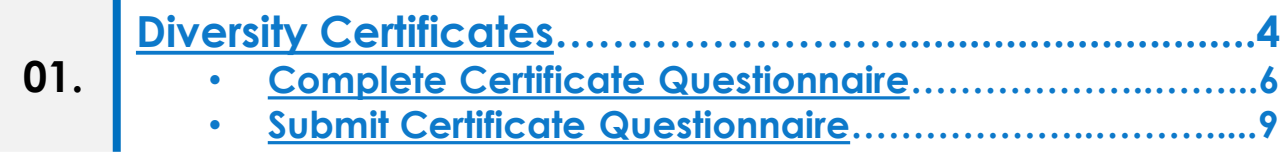

# <span id="page-3-0"></span>**Diversity Certificates**

# **Diversity Certificates Overview**

### **Certificate - What is it?**

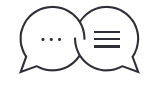

*Certificates help IPG manage and maintain diversity data. The Certificate Questionnaire is a short form that collects key information like certificate ID, the certifying organization, expiration date, etc.* 

#### **Setting the Context**

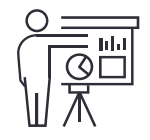

*When suppliers register, they identify whether or not they are diverse supplier. If they hold any certifications, IPG will send a short follow-up questionnaire (one per certification) to the supplier to share key details (e.g. expiration date).*

*\*This process runs independently of the registration process and will not affect the supplier setup time.*

#### **Key Benefits**

- Suppliers can self-report and maintain their own diversity certificate data an upload copies of certifications  $\overline{1}$
- Self-reported supplier diversity certifications are tracked with automated follow ups for expiring certificates 2

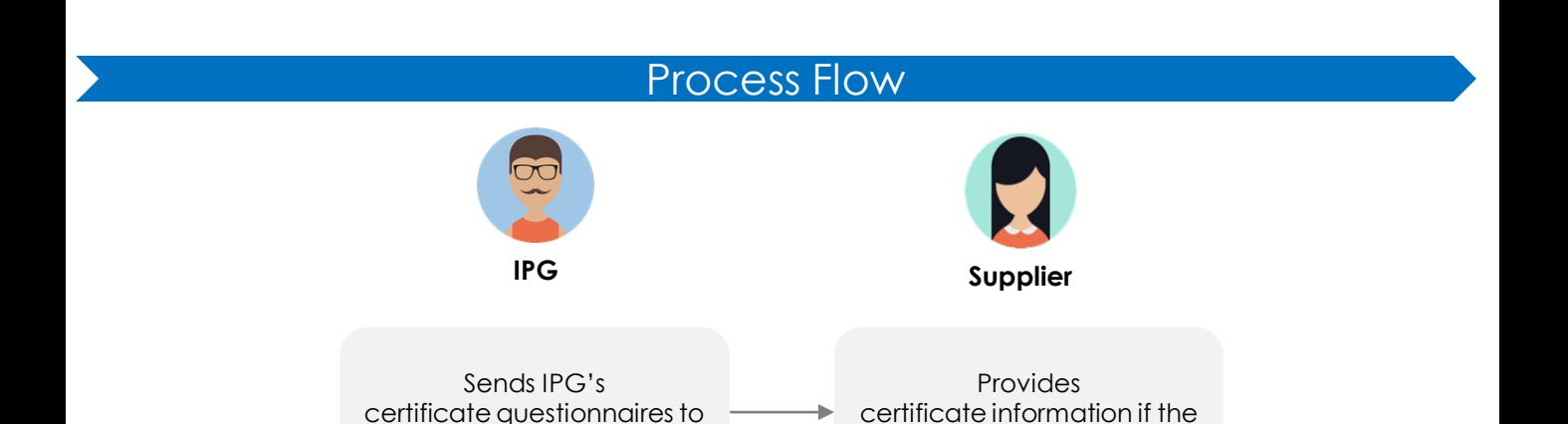

they are certified

the Supplier where applicable

## <span id="page-5-0"></span>**Complete Diversity Certificate Questionnaire**

#### **Scenarios**

**1**

*If the Supplier is certified for a diverse classification, a separate email for each certificate held will be sent to the supplier to provide IPG with some key information after the Registration form is submitted. This certification form is important in providing IPG with holistic diversity data.*

If the supplier identifies that they are certified for a diverse classification, IPG will send an email, inviting the supplier to provide details on the certification. Click the embedded link.

**NOTE:** The supplier will receive one email per certification. Do not respond to these emails.

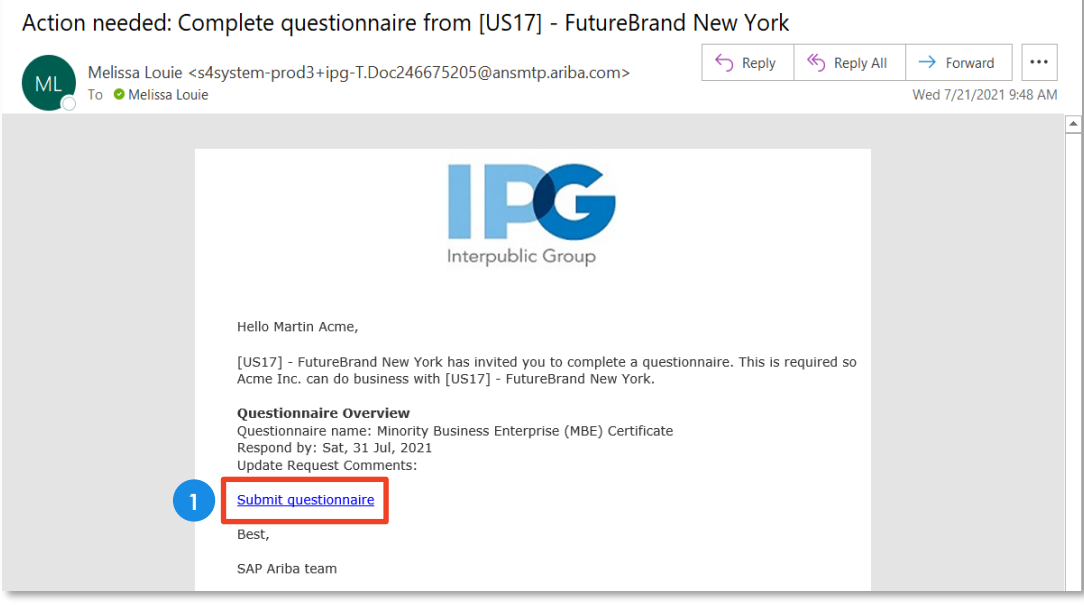

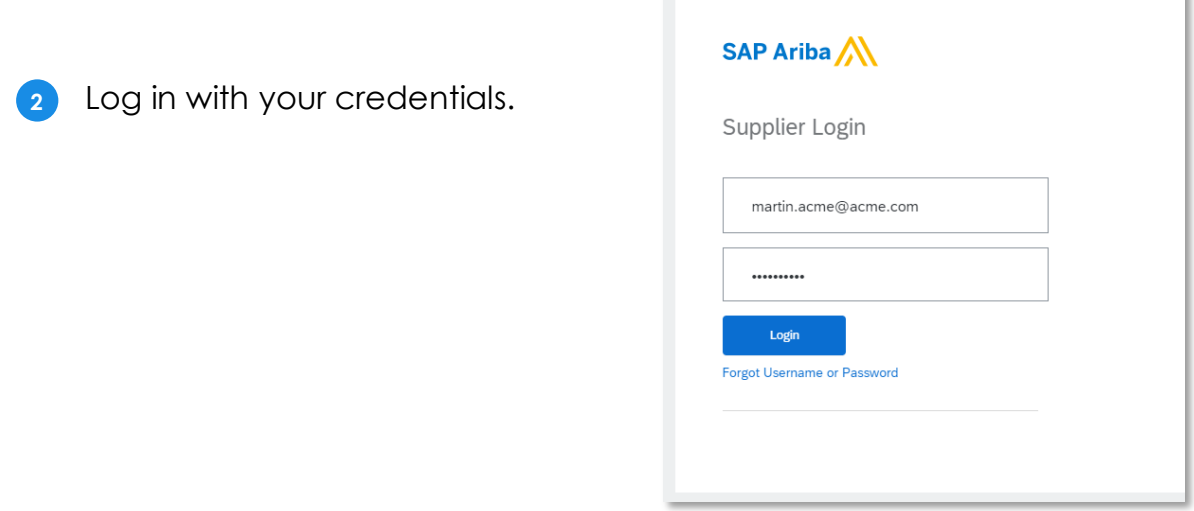

# **Complete Diversity Certificate Questionnaire**

**3** After clicking the link in the email and successfully logging in, the supplier should be taken directly to the certificate form to respond.

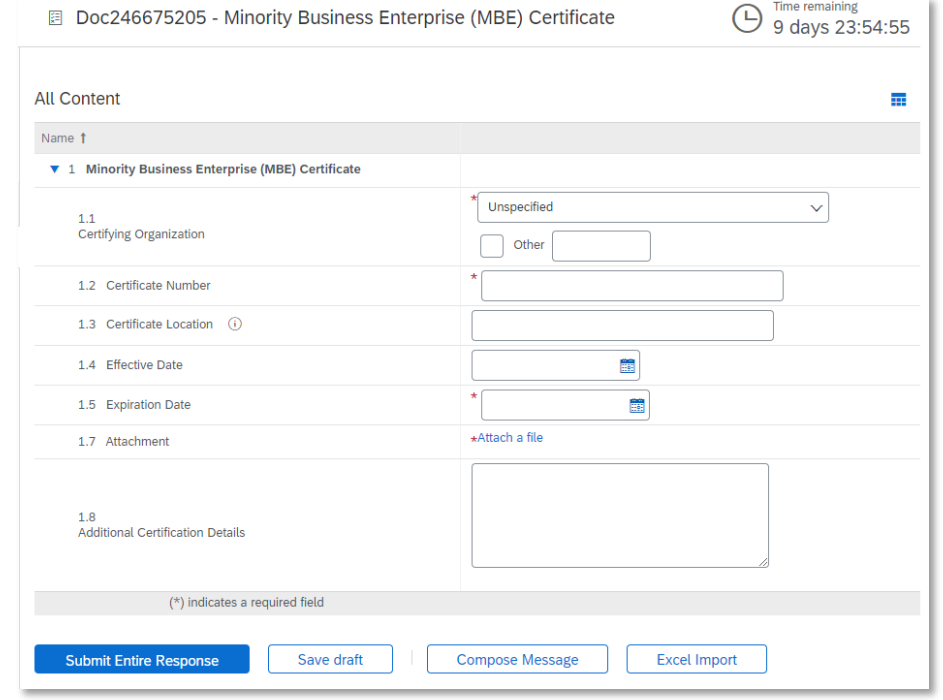

**4** If the supplier logged in via <http://supplier.ariba.com/> they will need to navigate to Ariba **Proposals and Questionnaires** and locate the certificate form under the **Questionnaires**  section

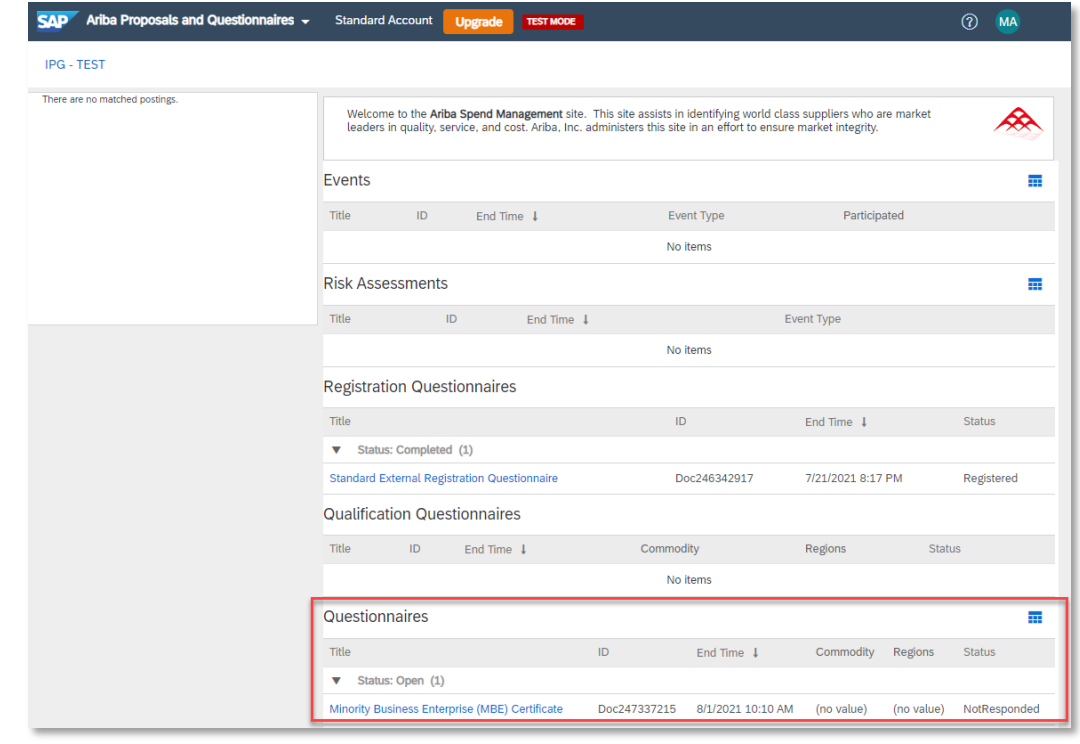

# **Complete Diversity Certificate Questionnaire**

‣ Complete the form as prompted:

- **5** Select the certifying organization. Select from the dropdown or check the **Other** box and type in the certifying organization.
- **6** Enter the **Certificate number.**
- **7** Type in the **Certificate Location.**
- **8** Click into the **Effective Date and Expiration Date** fields and select dates from the calendar view.
- **Attach a copy of the certificate from your desktop by clicking Attach a file.** Then click **Choose File** and select the file on your desktop before clicking **OK**.
- 10 Provide any additional comments or notes regarding the certification, if desired.

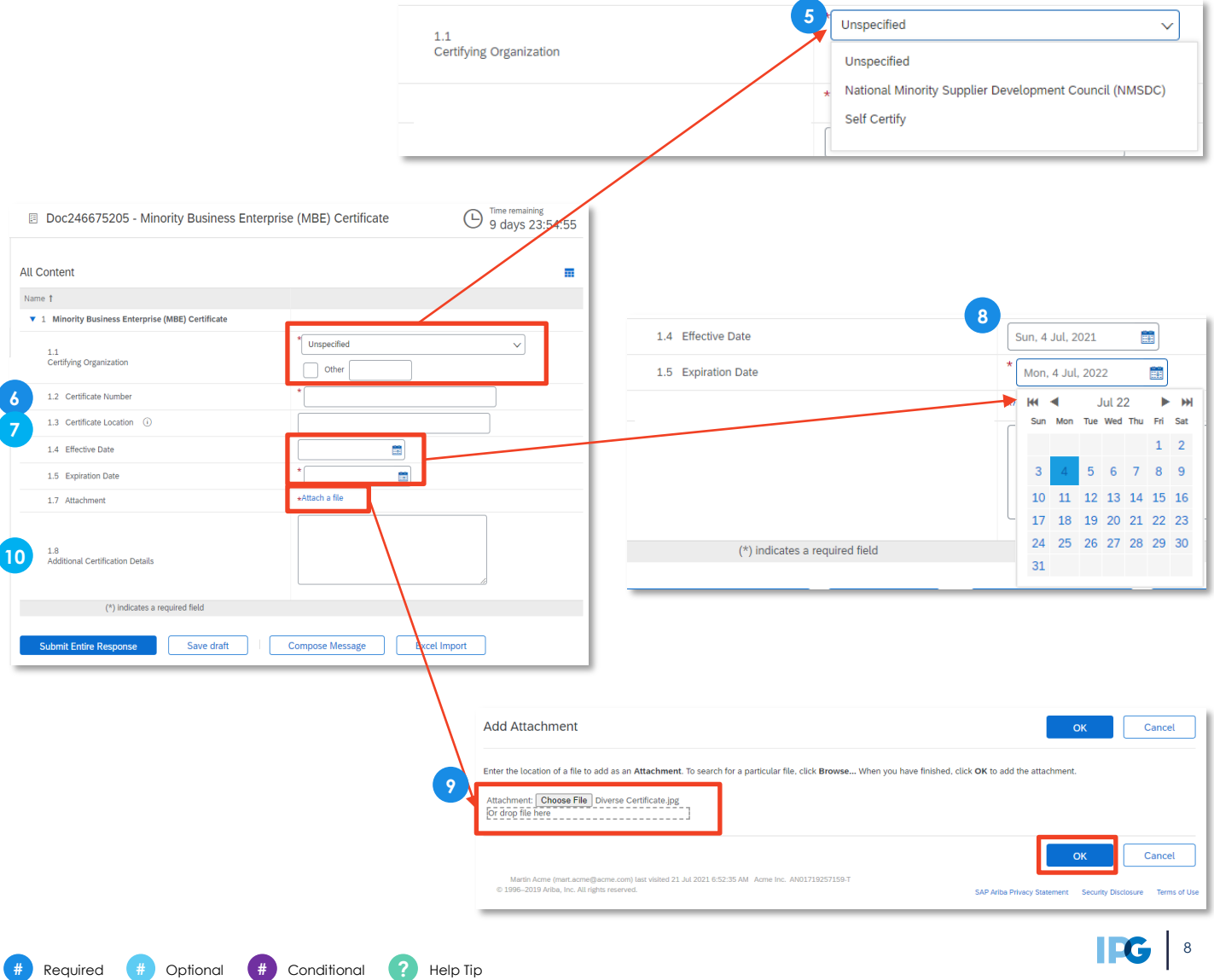

## <span id="page-8-0"></span>**Submit Diversity Certificate Questionnaire**

**11** Then click **Submit Entire Response** once the response is complete.

‣ **NOTE:** Click **Save draft** at any time and come back to complete the form. Keep in mind the due date – the timer is posted in the top right of the screen.

12 Then click OK to submit this form for approval.

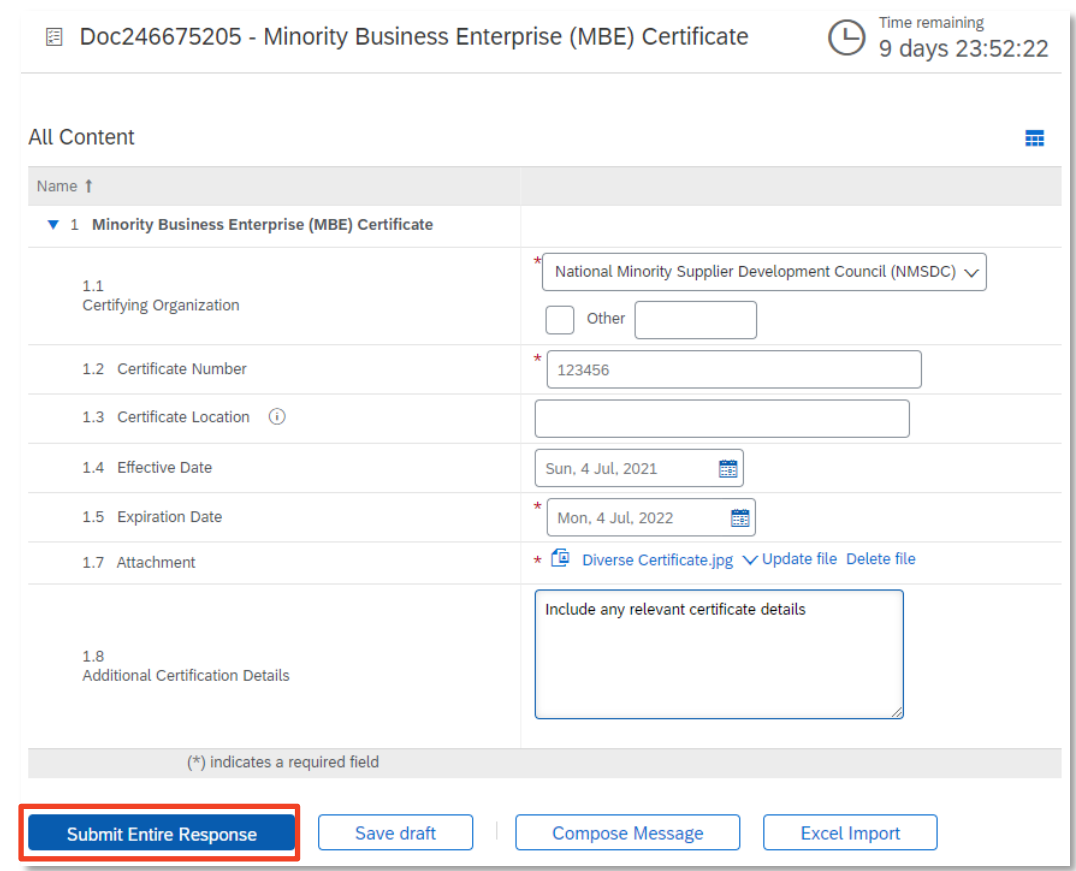

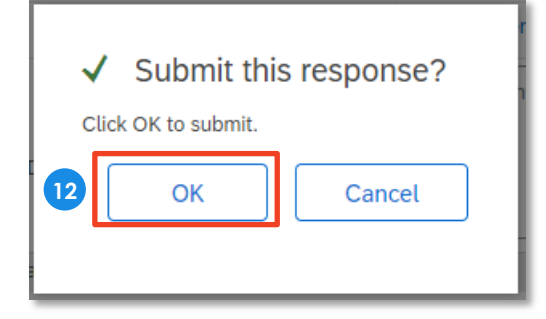

**#** Required **#** Optional **#** Conditional **?** Help Tip

**11**

# **Submit Diversity Certificate Questionnaire**

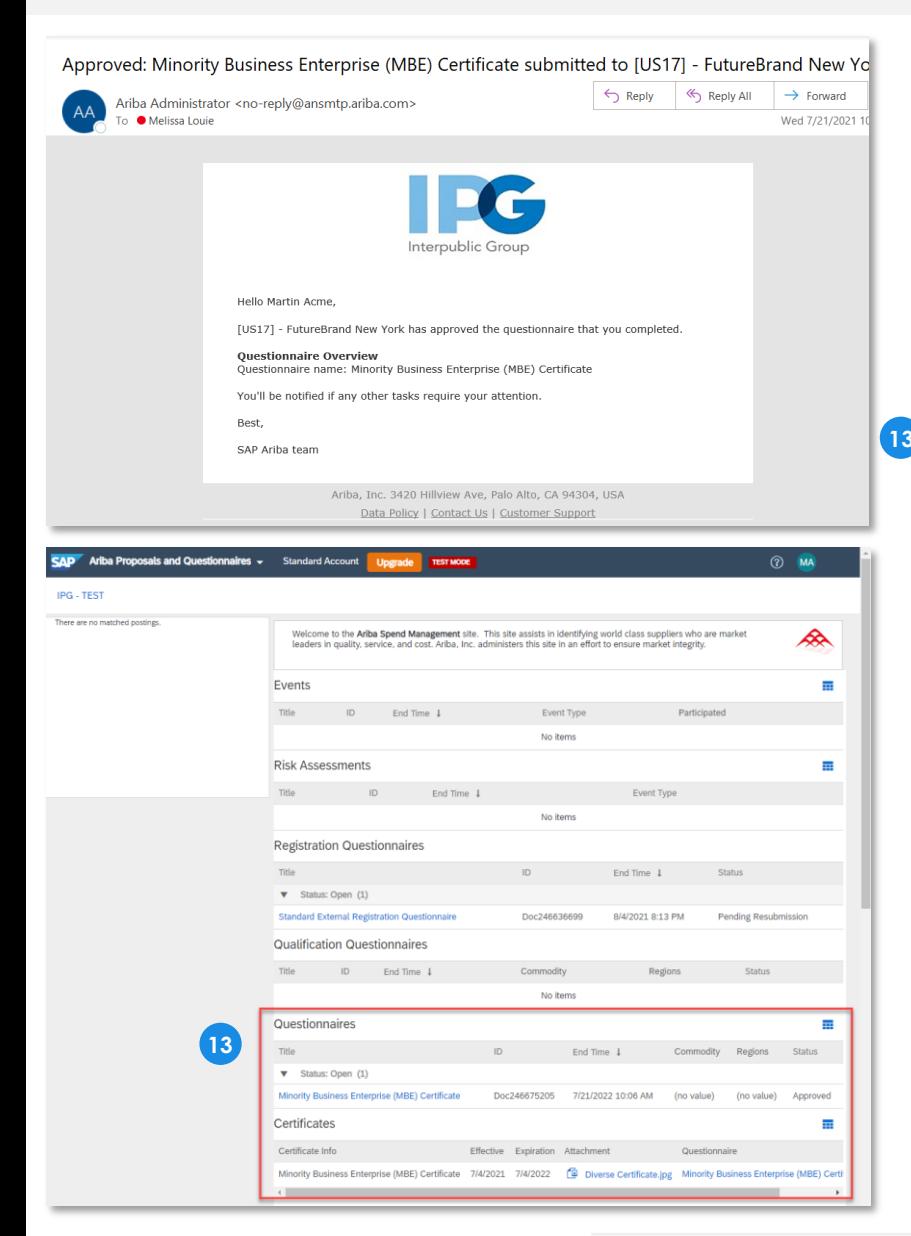

**13** The supplier will be notified via email when IPG has approved the certificate. If the supplier logs into their account, they will see updates in their dashboard in the **Questionnaires** and **Certificates** section.

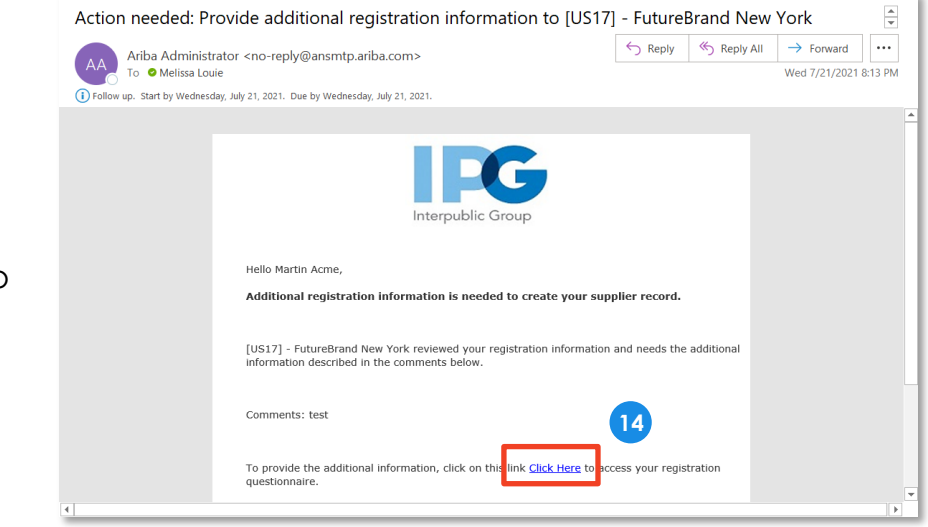

**14** If IPG requests any additional information, the supplier will also be notified via email. Click the embedded link and log in to update and respond to IPG's feedback.

IFG